# The Visual Debugger Tool

Tim Kräuter<sup>∗</sup>®[,](https://orcid.org/0000-0002-4158-1644) Harald König<sup>†[∗](https://orcid.org/0000-0001-9196-1779)</sup>®, Adrian Rutle<sup>∗</sup>®, Yngve Lamo<sup>∗</sup>

<sup>∗</sup>Western Norway University of Applied Sciences, Norway †FHDW Hannover, Germany

{tkra, aru, yla}@hvl.no, harald.koenig@fhdw.de

*Abstract*—Debugging is an essential part of software maintenance and evolution since it allows software developers to analyze program execution step by step. Understanding a program is required to fix potential flaws, alleviate bottlenecks, and implement new desired features. Thus, software developers spend a large percentage of their time validating and debugging software, resulting in high software maintenance and evolution cost. We aim to reduce this cost by providing a novel visual debugging tool to software developers to foster program comprehension during debugging. Our debugging tool visualizes program execution information graphically as an object diagram and is fully integrated into the popular Java development environment IntelliJ IDEA. Moreover, the object diagram allows interactions to explore program execution information in more detail. A demonstration of our tool is available at [https://www.youtube.](https://www.youtube.com/watch?v=lU_OgotweRk) [com/watch?v=lU](https://www.youtube.com/watch?v=lU_OgotweRk) OgotweRk.

*Index Terms*—Debugging, Visual Debugging, Visual Debugger, IntelliJ IDEA Plugin, Software Maintenance, Software Visualization

## I. INTRODUCTION

Debugging is an essential part of software maintenance and evolution since it allows a software developer to analyze program execution step by step. Nowadays, debugging tools are integrated with every modern Integrated Development Environment (IDE) and are indispensable in software development. Debugging is used to understand program control- and data flow such that a software developer can locate and fix reported bugs or extend the program to implement new desired features. Thus, debugging is crucial for software maintenance and evolution, and software developers spend between 35 and 50 percent of their time validating and debugging software [\[1\]](#page-4-0). Consequently, 50-75 percent of the total budget of software development projects is used for debugging, testing, and verification [\[1\]](#page-4-0). We aim to reduce this cost by providing a novel debugging tool to software developers to foster program comprehension during debugging. Reduced time spent on debugging can be used to implement new features, i.e., create business value for customers.

Traditionally program execution information is represented in a textual manner during debugging (see [figure 2](#page-1-0) in [sec](#page-0-0)[tion II\)](#page-0-0). Debugging tools integrated with IDEs, such as IntelliJ IDEA and Eclipse, show the top-level variables contained in the current program scope. However, the desired program execution information is often not present in the top-level variables but spread out on lower levels of potentially different variables. Thus, in specific scenarios, a graphical representation results in a faster and better understanding of the shown program execution information. We have developed a tool that

visualizes the current program execution information graphically as an object diagram to foster program comprehension. This open-source tool, called the *visual debugger*, is integrated with IntelliJ  $IDEA<sup>1</sup>$  $IDEA<sup>1</sup>$  $IDEA<sup>1</sup>$ , which is the most popular Java IDE according to the JVM Ecosystem Report 2021 [\[3\]](#page-4-1). Compared to other tools, our visual debugger is optimized for industrial use since it is straightforward, lightweight, and non-intrusive. It can be used alongside the traditional textual debugger and allows interactions to explore program execution information in more detail. In addition, the tool's architecture enables the reuse of the visualization component in other debugging tools.

The remainder of this paper is structured as follows. We describe the visual debugger tool in detail [\(section II\)](#page-0-0) and outline a typical usage scenario [\(section III\)](#page-1-1) before explaining the tool architecture [\(section IV\)](#page-2-0). Finally, we discuss related work in [section V](#page-2-1) and conclude in [section VI.](#page-3-0)

### II. TOOL DESCRIPTION

<span id="page-0-0"></span>We will describe our tool using the parts list model shown in [figure 1.](#page-0-2) A parts list describes the decomposition of Products into sub-products and basic Materials. Given a parts list, one can calculate the monetary cost and materials needed to construct one or more pieces of a described product<sup>[2](#page-0-3)</sup>.

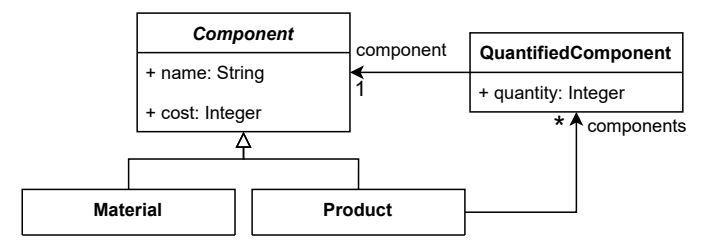

<span id="page-0-2"></span>Fig. 1. Parts list class diagram

[Figure 2](#page-1-0) shows objects during debugging in IntelliJ IDEA conforming to the parts list model. The default debugger uses a textual representation for the program execution information.

We have unfolded the substructure of the folding wall table object to see its components, especially the first component, in more detail. The textual debugging representation is ideal if one is only interested in a small part of the program execution information, such as a single object and its attributes. However,

<span id="page-0-3"></span><span id="page-0-1"></span><sup>&</sup>lt;sup>1</sup>The tool is available through the JetBrains Marketplace  $[2]$ .

<sup>2</sup>This example is inspired by the course on information infrastructures taught by Michael Löwe at the University of Applied Sciences FHDW, Hannover.

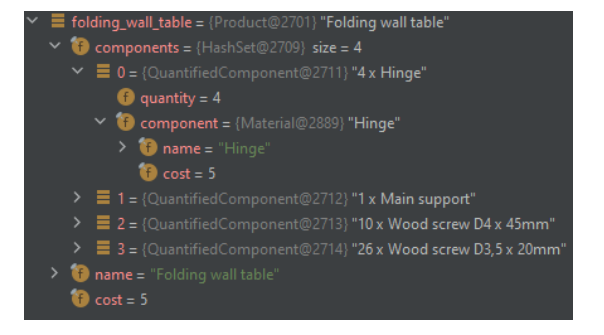

<span id="page-1-0"></span>Fig. 2. Variables during debugging in IntelliJ IDEA

if the goal is to understand the whole object world, i.e., multiple objects and their links, using the textual representation is not adequate.

Consequently, research on visual debugging began with the goal of fostering program comprehension. Our tool is one of many visual debugging tools, but we aimed for excellent usability by seamlessly integrating our tool in the debugging process of the IntelliJ IDEA. In addition, our tool is straightforward and non-intrusive, i.e., it complements textual debugging. The goal of our tool is to make debugging during software development as efficient as possible to increase software developer productivity.

Using our visual debugger tool, we obtain the object diagram shown in figure  $3<sup>3</sup>$  $3<sup>3</sup>$ . It contains the same objects and level of detail as figure  $2<sup>4</sup>$  $2<sup>4</sup>$  $2<sup>4</sup>$  when ignoring the greyed-out part, which we return to later.

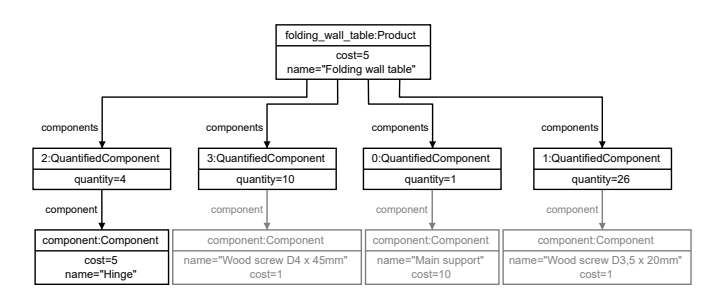

<span id="page-1-2"></span>Fig. 3. Visual Debugger visualization comparable to [figure 2](#page-1-0)

The visual debugger tool continuously visualizes the variables in the scope of the debugging session as an *object diagram*. The visualization starts automatically when the first breakpoint is reached during debugging if the visual debugger tool is activated. Thus, if desired, a software developer can use the visual debugger alongside the textual debugging view. The visualization is always up to date since we listen to the events generated by a debugging session in IntelliJ IDEA. Then, we update the visualization whenever a new breakpoint is reached, or a user steps through the source code.

Textual debugging views only show the top-level variables, i.e., root objects (directly in the debugging session scope) without attributes when debugging is started. Similarly, we do not visualize all objects linked to the root objects, but we allow the user to configure a *visualization depth*. The visualization depth describes how many links starting from the root objects should be followed to find objects for the initial visualization. Afterward, one can explore objects further by double-clicking them in the visualization, just as in the textual debugger. All objects reachable by outgoing links will be included in the visualization. For example, in [figure 3,](#page-1-2) one quantified component was explored further. In the future, it can also be interesting to load objects which have outgoing links to the explored object, such that one can load information with and against the link directions.

The visualization is browser-based and implemented in a standalone *visualization component*, which automatically layouts the object diagram using the Eclipse Layout Kernel  $(ELK)<sup>5</sup>$  $(ELK)<sup>5</sup>$  $(ELK)<sup>5</sup>$ . The ELK layout works well but can be improved to minimize the movement of unchanged objects in the visualization during debugging. In addition, we provide a visualization based on PlantUML embedded in IntelliJ IDEA. However, it is not possible to explore objects inside the embedded visualization since PlantUML provides static Unified Modeling Language (UML) diagrams.

The visual debugger tool currently has 2662 unique down-loads<sup>[6](#page-1-6)</sup> and only positive reviews. It consists of the debugging and the visualization component, which we will describe in more detail in the tool architecture section. Both components are open-source<sup>[3](#page-1-3)</sup> and, when combined, result in the visual debugger tool.

#### III. TYPICAL USAGE SCENARIO

<span id="page-1-1"></span>A typical usage scenario for our tool is debugging a failing unit test. Unit tests are usually structured according to the *Arrange-Act-Assert* (AAA) pattern. The Arrange section sets up the unit test context by, for example, initializing a set of needed objects. Afterward, in the Act section, the method under test is invoked. Finally, the Assert section verifies that the outcome is as expected.

[Figure 4](#page-2-2) depicts a *failing* unit test for the parts list model introduced earlier following the AAA Pattern. In the Arrange section, the objects according to the variables view in [figure 3](#page-1-2) *including* the greyed-out part, are created.

In this typical situation, the visual debugger tool can quickly provide an overview of the unit tests context created in the Arrange section, i.e., the object world which was set up. One can set a breakpoint at the start of the Assert section, which will lead to the visualization shown in [figure 3,](#page-1-2) including another object containing the computed value from the Act section. For the example in [figure 4,](#page-2-2) a visualization depth of two or higher is needed. Otherwise, the first level of objects must be explored one level deep.

<span id="page-1-3"></span><sup>&</sup>lt;sup>3</sup> Additional artifacts, including source code, a demonstration of the visual debugger tool, and a description of the Visual Debugging API, can be found in [\[4\]](#page-4-3).

<span id="page-1-4"></span> $4$ One sees a little more information in [figure 2](#page-1-0) due to well-written toString() methods, which are used by IntelliJ IDEA.

<span id="page-1-5"></span><sup>5</sup><https://www.eclipse.org/elk/>

<span id="page-1-6"></span> ${}^{6}$ Last checked on the 21st of Juli, 2022, see [\[2\]](#page-4-2).

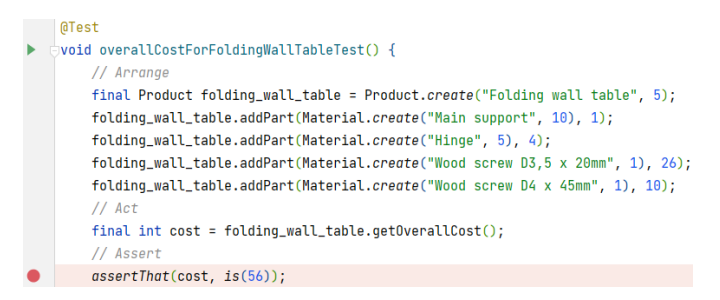

<span id="page-2-2"></span>Fig. 4. Example java unit test for the parts list in [figure 3](#page-1-2)

The test case is wrong in this example since the expected cost must be increased by 15. For example, the four hinges in the folding wall table have been counted as one when the expected price was manually computed. If the test case had been correct, debugging would continue to the invoked method in the Act section. Obviously, visual debugging can also help understand control and data flow in methods.

Debugging failing unit tests is not our tool's only possible usage scenario since it can be used anytime traditional textual debugging is applicable. For example, to understand the current codebase and then extend it with new features. If desired, one could even use textual and visual debugging simultaneously.

### IV. TOOL ARCHITECTURE

<span id="page-2-0"></span>First, the *debugging component* integrates with IntelliJ IDEA by automatically hooking into all started debugging processes of the IDE. The goal of the debugging component is to obtain the current program execution information from IntelliJ IDEA and pass it on to the visualization component. In addition, the debugging component offers a method to load detailed information for individual objects in the current debugging scope, as described earlier. The debugging component is written in Java, and its code quality and security are continuously checked using static code analysis based on SonarCloud and unit tests [\[4\]](#page-4-3).

Second, the *visualization component* represents the program execution information as an object diagram to ease program understanding. Moreover, it allows interaction to load additional program execution information for the currently shown objects. The visualization component is *browser-based* (JavaScript) and relies on a fixed *Visual Debugging Application Programming Interface (API)* [\[4\]](#page-4-3). Consequently, we could implement a debugging component for a different IDE, such as Eclipse, and reuse the visualization component. Furthermore, the visualization component is independent of the programming language, which is debugged and can potentially be reused to debug different object-oriented programming languages.

The *Visual Debugging API*[3](#page-1-3) is based on *WebSocket* to allow live updates about changes in the program execution information, see [figure 5.](#page-2-3)

Initially, a browser connects to the WebSocket server hosting the Visual Debugger API, for example, the server included

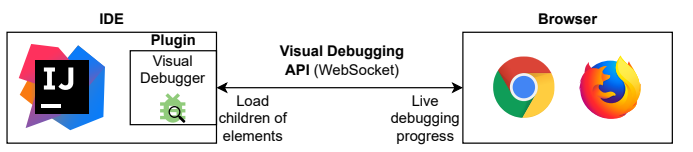

<span id="page-2-3"></span>Fig. 5. Communication using the Visual Debugger API

in our Visual Debugger tool. Afterward, the browser is updated in real-time about new program execution information due to debugging actions in the IDE, such as hitting a breakpoint or jumping to the next line in the source code. In addition, the visualization component allows a user to interact with the visualization to load all direct children of shown objects.

Sending program execution information, i.e., object diagram exchange, is standardized by an XSD schema [\[4\]](#page-4-3). [Figure 6](#page-2-4) depicts the metamodel for object diagrams realized by the schema.

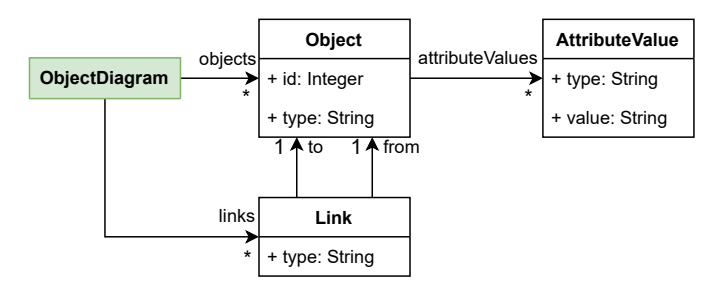

<span id="page-2-4"></span>Fig. 6. Object diagram metamodel

The ObjectDiagram is the root element in the schema (highlighted in green) and contains a set of Objects and Links. Objects and Links have a type, i.e., the name of a class or association. In addition, each Object has a unique id provided by the debugger and a set of attributeValues, which have a primitive type and value modeled as strings.

Besides debugging, the visualization component provides two export features. First, one can export object diagrams during debugging as an SVG file. This can be useful if an undesired program state has been reached and should be documented in a bug tracking system. Second, diagrams can be exported as an XML file that can be used to load and edit them in the object diagram modeler, for example, to show the actually desired program state. The object diagram modeler is an open-source tool to create object diagrams in the browser, developed by the first author [\[5\]](#page-4-4).

#### V. RELATED WORK

<span id="page-2-1"></span>Visual debugging has been researched since the 90s [\[6\]](#page-4-5)– [\[9\]](#page-4-6), but most of the resulting tools are outdated. We will now describe recent visual debugging tools and compare them to our tool.

*Java Interactive Visualization Environment (JIVE)* is a plugin for the Eclipse IDE [\[10\]](#page-4-7)–[\[12\]](#page-4-8). It provides interactive Java program execution visualization at different levels of granularity. The program execution information is visualized

as a UML object diagram, while the call stack is represented as a UML sequence diagram. JIVE is tightly coupled to the Eclipse IDE and does not integrate with the Eclipse debugger but rather is a debugging environment on its own. This approach is significantly different from our tool, which integrates with the debugging tool of the IDE. It makes JIVE powerful but complex since it is hard to understand what is happening in the multiple views provided by JIVE. Compared to JIVE, the visual debugger tool focuses only on object diagram visualization of the program execution information, making it lightweight and straightforward to use. In addition, our tool decouples debugging and visualization such that it can be adopted to different IDEs even based on other objectoriented programming languages than Java.

A plugin called *Java Visualizer* has been developed for the IntelliJ IDEA [\[13\]](#page-4-9). It visualizes the call stack and objects contained in the Java heap as a box-and-pointer diagram during a debugging session. However, even in simple scenarios, the visualized call stacks are long since all objects from the Java heap are visualized and not only the variables in the debugging scope. This leads to much noise in the visualization, especially if one is only interested in the objects currently in the scope of the debugging session. In contrast, our tool only shows relevant information from the current scope and allows users to load more information if needed.

In [\[14\]](#page-4-10), the authors describe a tool to debug distributed applications. It can connect to multiple Java virtual machines and show the retrieved objects separately in an object diagram or combine the same objects from different JVMs using object identifiers or other properties. The tool is also tightly integrated with the Eclipse IDE and tackles the problem of debugging distributed applications, which we do not address. However, we could not find and test the tool by ourselves. In the future, we could incorporate these ideas by allowing multiple debugging components (one for each application) to connect to one visualization component. The visualization component can then show the different debugging views separately or combined as described in [\[14\]](#page-4-10).

*JAVAVIS* is a standalone tool to help students understand program execution in Java [\[15\]](#page-4-11). It makes use of object- and sequence diagrams to represent program behavior. However, it is not integrated with modern IDEs such as Eclipse or IntelliJ IDEA. Our tool can help students learn Java or object-oriented program execution in general, but we currently do not provide a sequence diagram visualization.

The Data Display Debugger (DDD) provides a graphical data visualization that can be explored incrementally and interactively, similar to our approach [\[16\]](#page-4-12). However, the tool is not integrated with modern IDEs.

Besides source code, *behavioral models* can also be executed and debugged. For example, UML state-machines, Petri-Nets, or Business Process Modeling Notation (BPMN) processes, have clearly defined execution semantics [\[17\]](#page-4-13), [\[18\]](#page-4-14). For BPMN, the *bmpn-js token simulation*<sup>[7](#page-3-1)</sup> was developed, enabling the token simulation of BPMN process models in the browser. The simulator can be seen as a BPMN debugger since one can pause activities, which will stop tokens from flowing through them, similar to breakpoints in source code. In general, our tool could be adapted to debug behavioral models. Especially, the visualization component and Visual Debugging API could be extended to visualize behavioral model execution.

### VI. CONCLUSION & FUTURE WORK

<span id="page-3-0"></span>The main contribution of this paper is the new opensource visual debugging tool, which differs from previously created tools in the following three aspects. First, it is fully integrated with IntelliJ IDEA, a modern and popular IDE for Java software development. According to the JVM Ecosystem Report 2021, over 70% of JVM developers use IntelliJ IDEA [\[3\]](#page-4-1). In addition, the tool received good feedback and was downloaded nearly 2700 times already<sup>[6](#page-1-6)</sup>.

Second, the visualization part of the tool is independent, such that it can be reused in other visual debugging tools. For example, one could develop a plugin for Eclipse IDE or Visual Studio Code in the future.

Third, we aimed for the excellent usability of our tool alongside present debugging tools. Thus, it automatically starts when debugging in IntelliJ IDEA and can be used straight away without any configuration. Moreover, we only show the most relevant program execution information in the debugger by default and allow the user to interactively display more relevant information, similarly to the widely used textual debuggers.

We plan to improve and extend the tool in multiple ways in the future. First, we want to do more field testing using our tool to gather feedback on its usability and current features. This should lead to continuous improvement of the tool and greater tool use, which leads to more feedback from practitioners. Primarily, the scalability of the tool when debugging large software systems must be investigated. The scalability of the visual debugger should be similar to the scalability of present textual debuggers, such that our tool is ready for industrial use. Afterward, we plan a qualitative study to investigate to what extent our tool speeds up software development compared to traditional debugging.

Second, we plan to implement visual debuggers for other IDEs and object-oriented programming languages by reusing our visualization component. The first candidates are Eclipse IDE for Java and Visual Studio Code for C#.

Third, we plan to adapt our tool to debug executions of behavioral models since not only source code can be executed and debugged. The *bpmn-js token simulation* shows that simulation and debugging benefit software developers using a specific behavioral modeling language. Furthermore, it is also possible to simultaneously visualize and debug multiple heterogeneous behavioral model executions in heterogeneous modeling situations [\[19\]](#page-4-15). Debugging multiple behavioral model executions simultaneously is similar to debugging distributed applications [\[14\]](#page-4-10).

<span id="page-3-1"></span><sup>7</sup><https://bpmn-io.github.io/bpmn-js-token-simulation/>

### **REFERENCES**

- <span id="page-4-0"></span>[1] D. H. O'Dell, "The Debugging Mindset: Understanding the Psychology of Learning Strategies Leads to Effective Problem-Solving Skills." *Queue*, vol. 15, no. 1, pp. 71–90, Feb. 2017.
- <span id="page-4-2"></span>[2] "Visual Debugger - IntelliJ IDEs Plugin — Marketplace," https://plugins.jetbrains.com/plugin/16851-visual-debugger.
- <span id="page-4-1"></span>[3] "JVM Ecosystem Report 2021 — Snyk," https://snyk.io/jvm-ecosystemreport-2021/, Jun. 2021.
- <span id="page-4-3"></span>[4] "Artifacts - ICSME-2022," https://github.com/timKraeuter/ICSME-2022.
- <span id="page-4-4"></span>https://github.com/timKraeuter/objectdiagram-modeler, Mar. 2022.
- <span id="page-4-5"></span>[6] R. A. Baeza-Yates, G. Quezada, and G. Valmadre, *Visual Debugging and Automatic Animation of C Programs*. WORLD SCIENTIFIC, Nov. 1996, vol. 7, pp. 46–58.
- [7] D. F. Jerding and J. T. Stasko, "Using visualization to foster objectoriented program understanding," Georgia Institute of Technology, Tech. Rep., 1994.
- [8] S. Mukherjea and J. T. Stasko, "Toward visual debugging: Integrating algorithm animation capabilities within a source-level debugger," *ACM Transactions on Computer-Human Interaction*, vol. 1, no. 3, pp. 215– 244, Sep. 1994.
- <span id="page-4-6"></span>[9] D. R. Hanson and J. L. Korn, "A simple and extensible graphical debugger," in *Proceedings of the Annual Conference on USENIX Annual Technical Conference*, ser. ATEC '97. USA: USENIX Association, 1997, p. 13.
- <span id="page-4-7"></span>[10] J. K. Czyz and B. Jayaraman, "Declarative and visual debugging in Eclipse," in *Proceedings of the 2007 OOPSLA Workshop on Eclipse Technology eXchange - Eclipse '07*. Montreal, Quebec, Canada: ACM Press, 2007, pp. 31–35.
- [11] J. K. P., S. Jayaraman, B. Jayaraman, and S. M, "Finite-state model extraction and visualization from Java program execution," *Software: Practice and Experience*, vol. 51, no. 2, pp. 409–437, Feb. 2021.
- <span id="page-4-8"></span>[12] "JIVE: Java Interactive Visualization Environment," https://cse.buffalo.edu/jive/.
- <span id="page-4-9"></span>[13] "Java Visualizer - IntelliJ IDEs Plugin — Marketplace," https://plugins.jetbrains.com/plugin/11512-java-visualizer.
- <span id="page-4-10"></span>[14] A. Koch and A. Zündorf, "Graphical debugging of distributed applications - using UML object diagrams to visualize the state of distributed applications at runtime," in *Proceedings of the 3rd International Conference on Model-Driven Engineering and Software Development*, ser. MODELSWARD 2015. Setubal, PRT: SCITEPRESS - Science and Technology Publications, Lda, 2015, pp. 223–230.
- <span id="page-4-11"></span>[15] R. Oechsle and T. Schmitt, "JAVAVIS: Automatic program visualization with object and sequence diagrams using the java debug interface (JDI)," in *Software Visualization*, S. Diehl, Ed. Berlin, Heidelberg: Springer Berlin Heidelberg, 2002, pp. 176–190.
- <span id="page-4-12"></span>[16] A. Zeller and D. Lütkehaus, "DDD-a free graphical front-end for UNIX debuggers," *SIGPLAN Not.*, vol. 31, no. 1, pp. 22–27, Jan. 1996.
- <span id="page-4-13"></span>[17] Object Management Group, "Unified Modeling Language, Version 2.5.1," https://www.omg.org/spec/UML, Dec. 2017.
- <span id="page-4-14"></span>[18] ——, "Business Process Model and Notation (BPMN), Version 2.0.2," https://www.omg.org/spec/BPMN/, Dec. 2013.
- <span id="page-4-15"></span>[19] T. Kräuter, "Towards behavioral consistency in heterogeneous modeling scenarios," in *2021 ACM/IEEE International Conference on Model Driven Engineering Languages and Systems Companion (MODELS-C)*, 2021, pp. 666–671.